## **Previewing a Pipeline**

It is possible to view an image of the full pipeline before running it. All saved and imported pipelines are available for all users on a Partek® Flow® instance to preview. To preview a pipeline:

- 1. Click on a circular [data node](https://documentation.partek.com/display/FLOWDOC/The+Analyses+Tab#TheAnalysesTab-DataandTasknodes) under the [Analyses](https://documentation.partek.com/display/FLOWDOC/The+Analyses+Tab) tab and expand the **Pipelines** section from the menu on the right. The [context-sensitive menu](https://documentation.partek.com/display/FLOWDOC/The+Analyses+Tab#TheAnalysesTab-Thecontextsensitivemenu) will only display pipelines that can be applied to the data type of the selected data node
- 2. Click **Preview pipeline** (**We**) for the pipeline you want to preview (Figure 1)

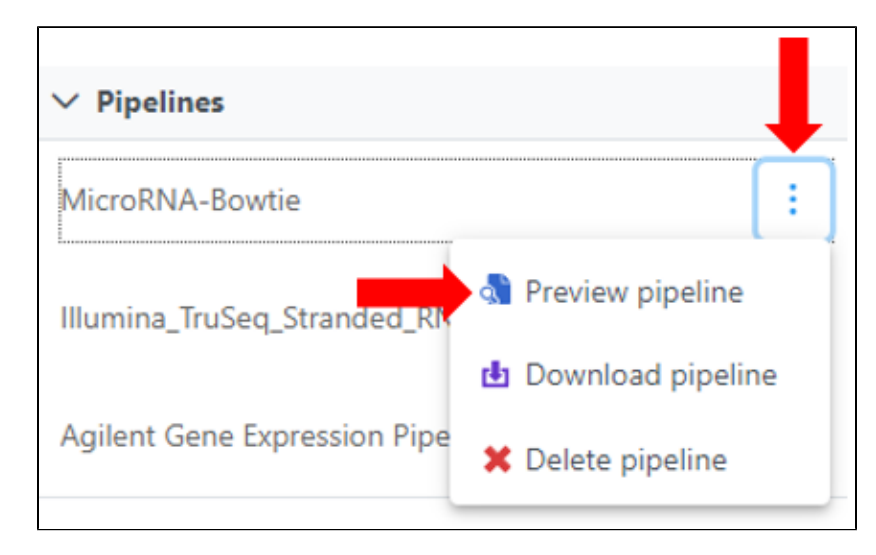

Figure 1. Preview a pipeline

An image of the pipeline will be displayed at the center of the screen (Figure 2). To close the image and return to the *Analyses* tab, click outside of the image.

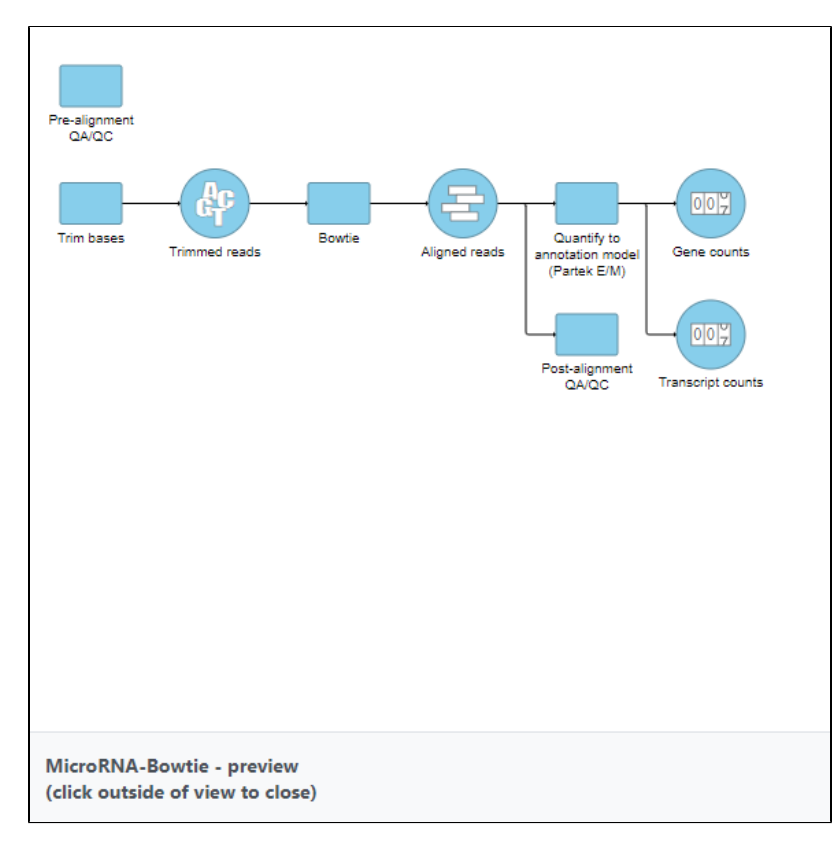

Figure 2. Preview image of a pipeline

## Additional Assistance

If you need additional assistance, please visit [our support page](http://www.partek.com/support) to submit a help ticket or find phone numbers for regional support.

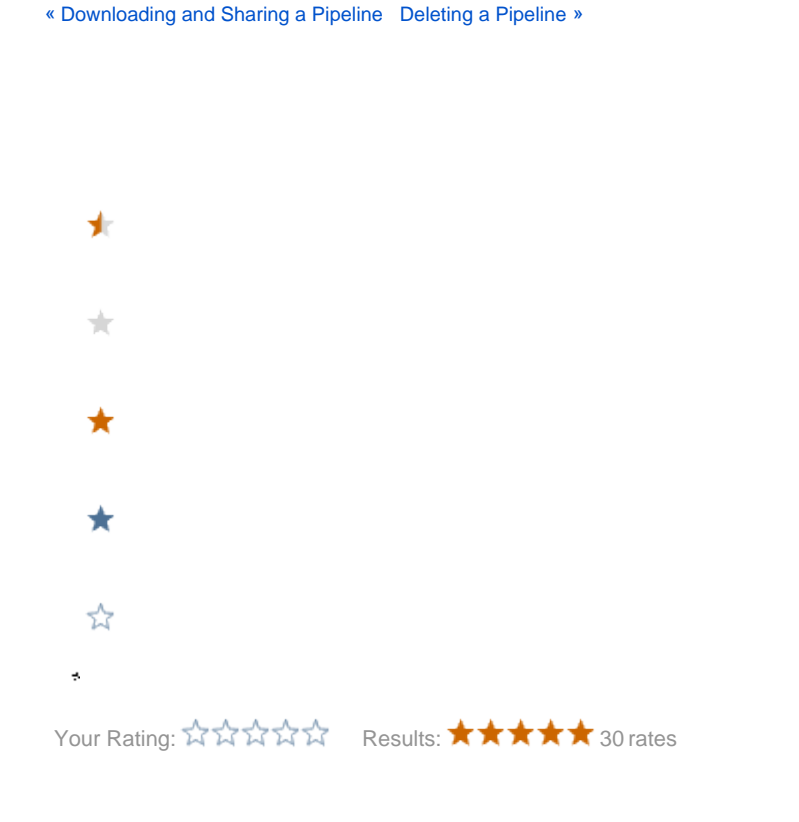